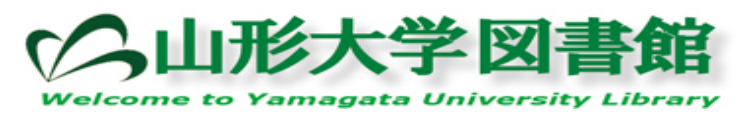

## ディスカバリーサービス クイックガイド

■検索画面

| 新規検索 | 電子ジャーナルA-to-Zリスト | 図書館 サインイン ■ フォルダ ユーザー設定 言語 ▼ 新機能(英語) ヘルブ(英語) ○山形大学 検索中:山形大学ディスカバリーサービス 検索 ? <u>|</u><br>|◎ キーワード||○ タイトル||○ 著者|<br>| ▶ 検索オプション | 基本検<mark>タ</mark> | 詳細検索||ビジュアル検索 | 検索履歴| 検索ボックスへ検索する語句を入力します。

検索モード、検索条件を限定する場合、フィールドを選択する場合は「詳細検索」をクリックしてください。

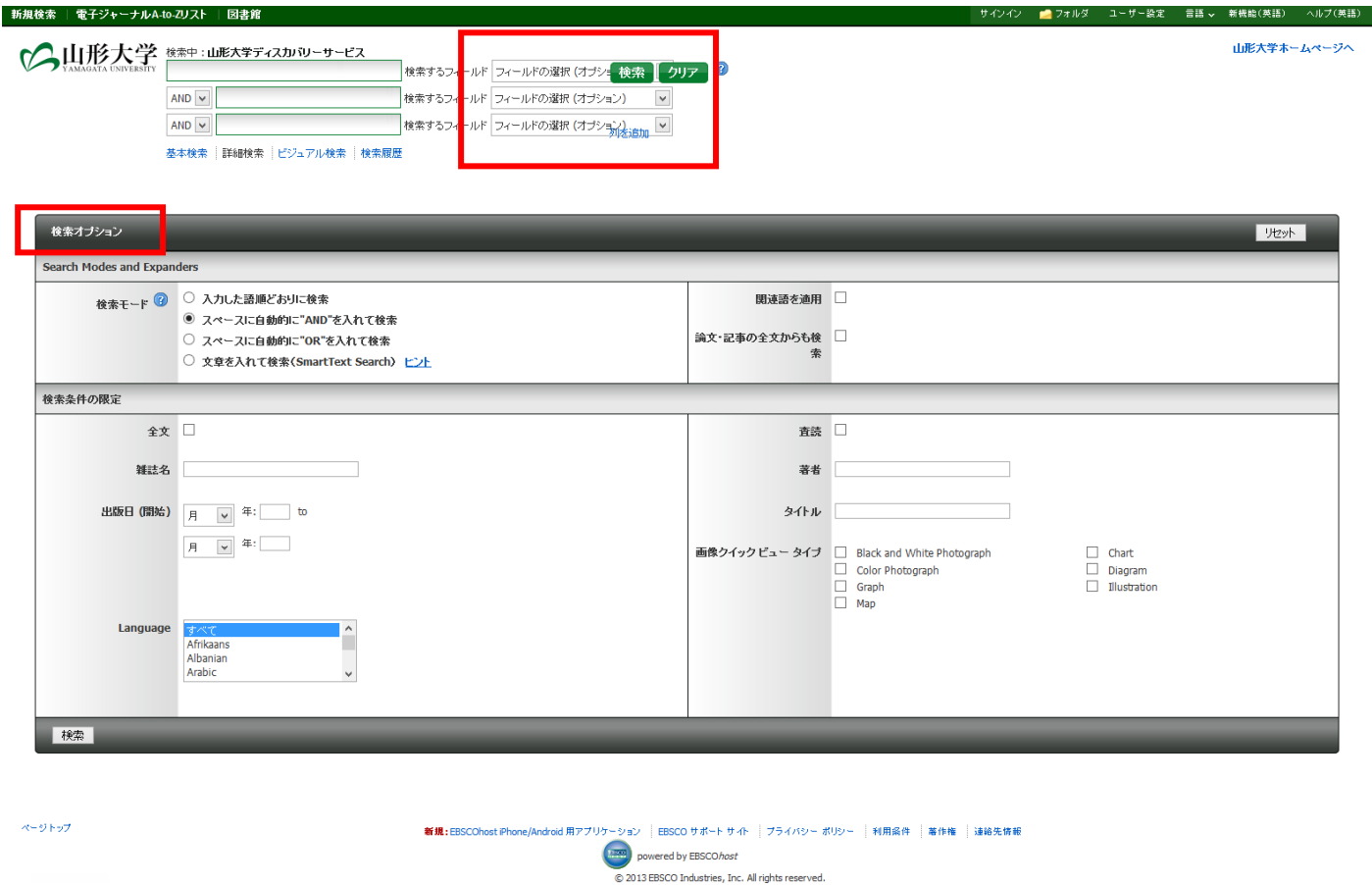

検索オプションより、検索結果の絞りこみが可能です。 「全文」を選択すると、オンラインでフルテキストが閲覧できるものに限定をかけます。 また、詳細検索では検索対象となるフィールドを選択することも可能です。

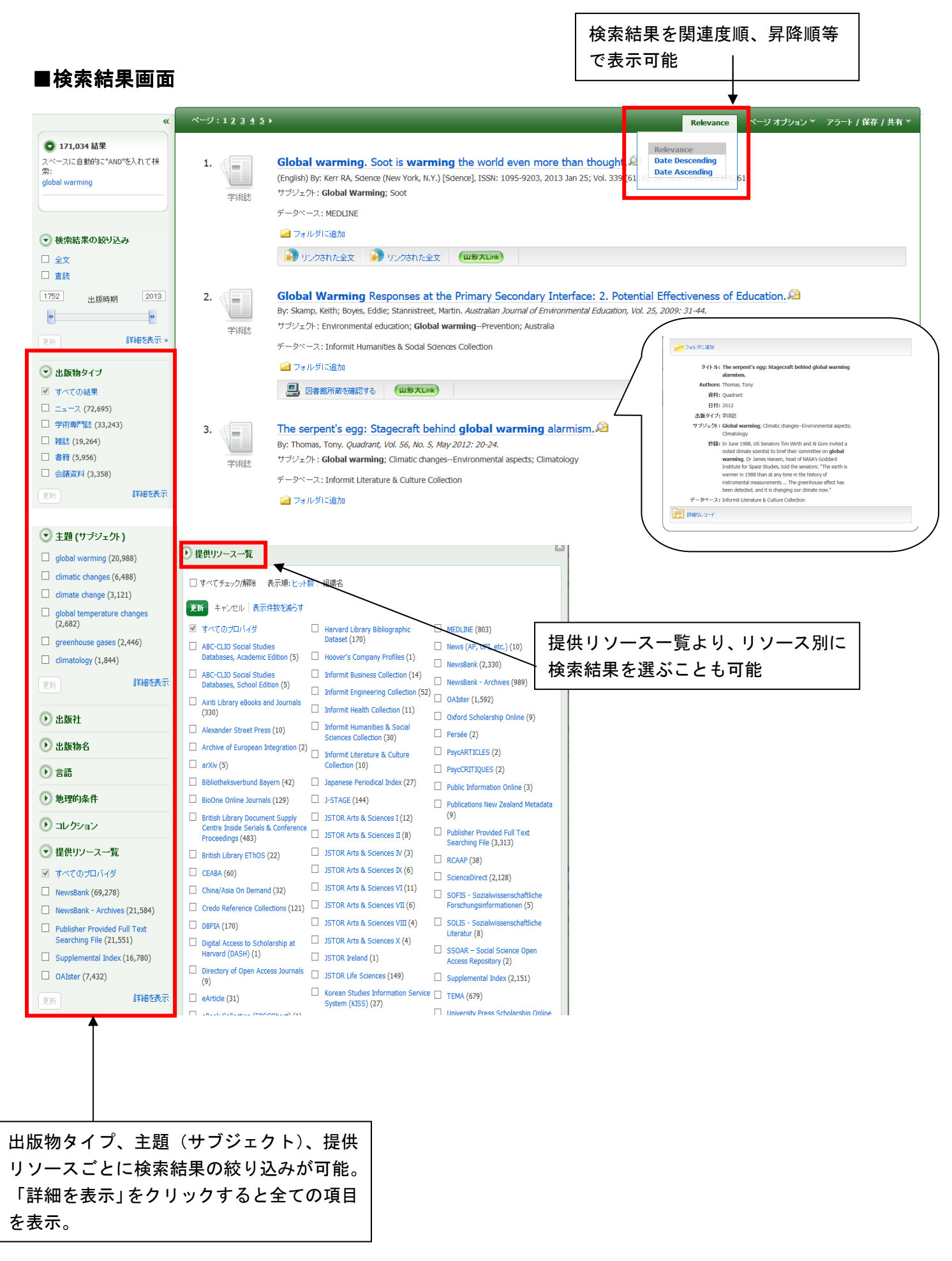

## データベースをご契約の場合

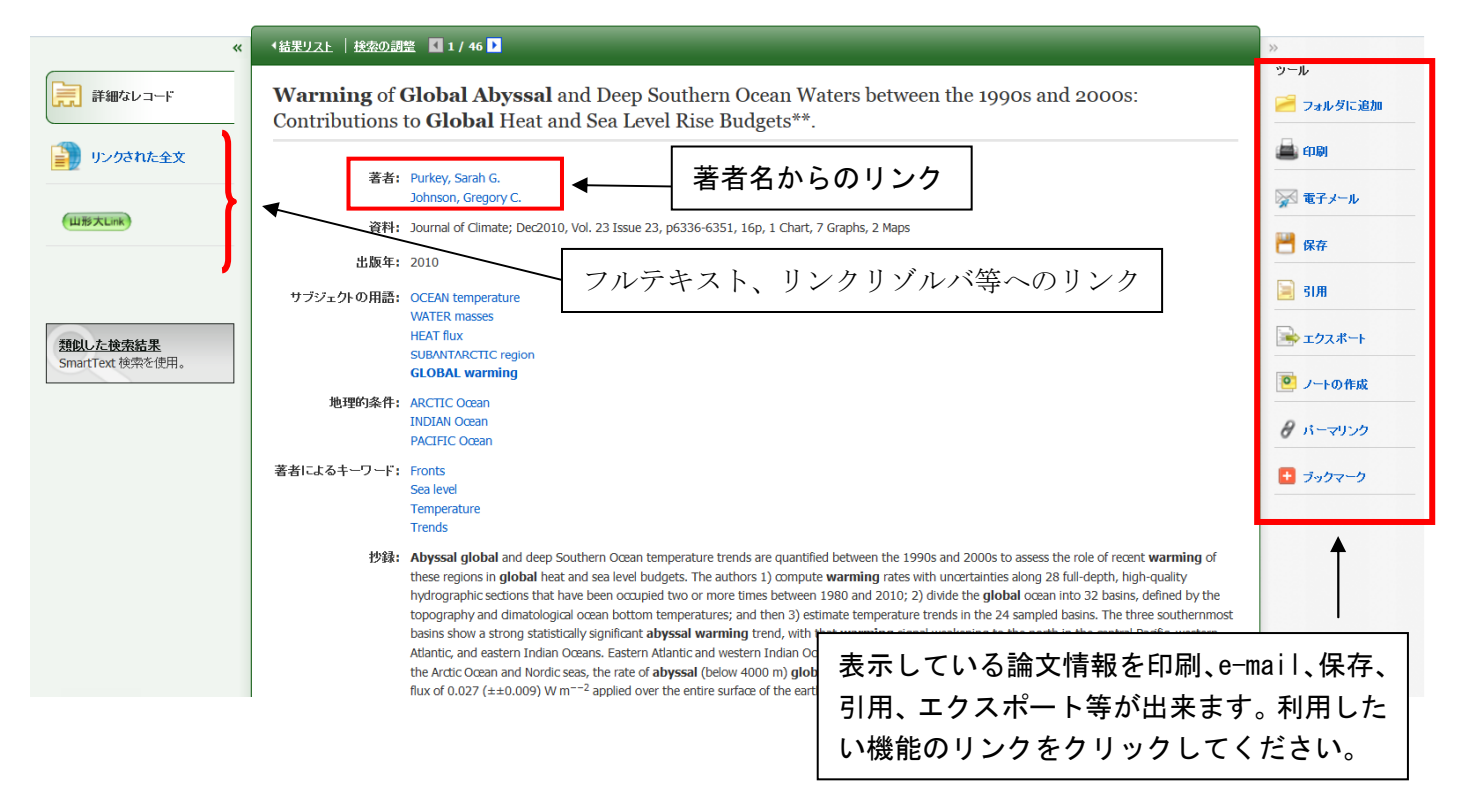

## ■フォルダ(個人管理用)

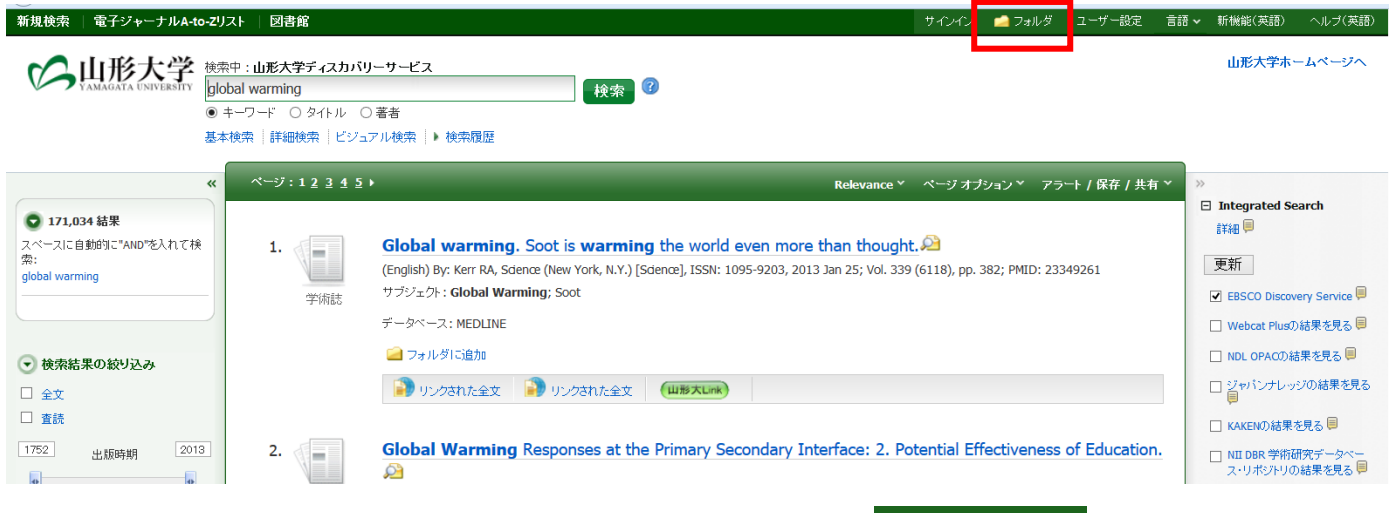

検索結果一覧から、また各論文の詳細情報画面からフォルダアイコン <mark>コオルダ を</mark>クリックすることで 情報を一時的に保存することができます。(通常、ログアウトとともに保存したデータは消去されます)

フォルダにアイテムが入っている状態で ■ フォルダ ■ をクリックすると、フォルダビュー画面へ 移動します。

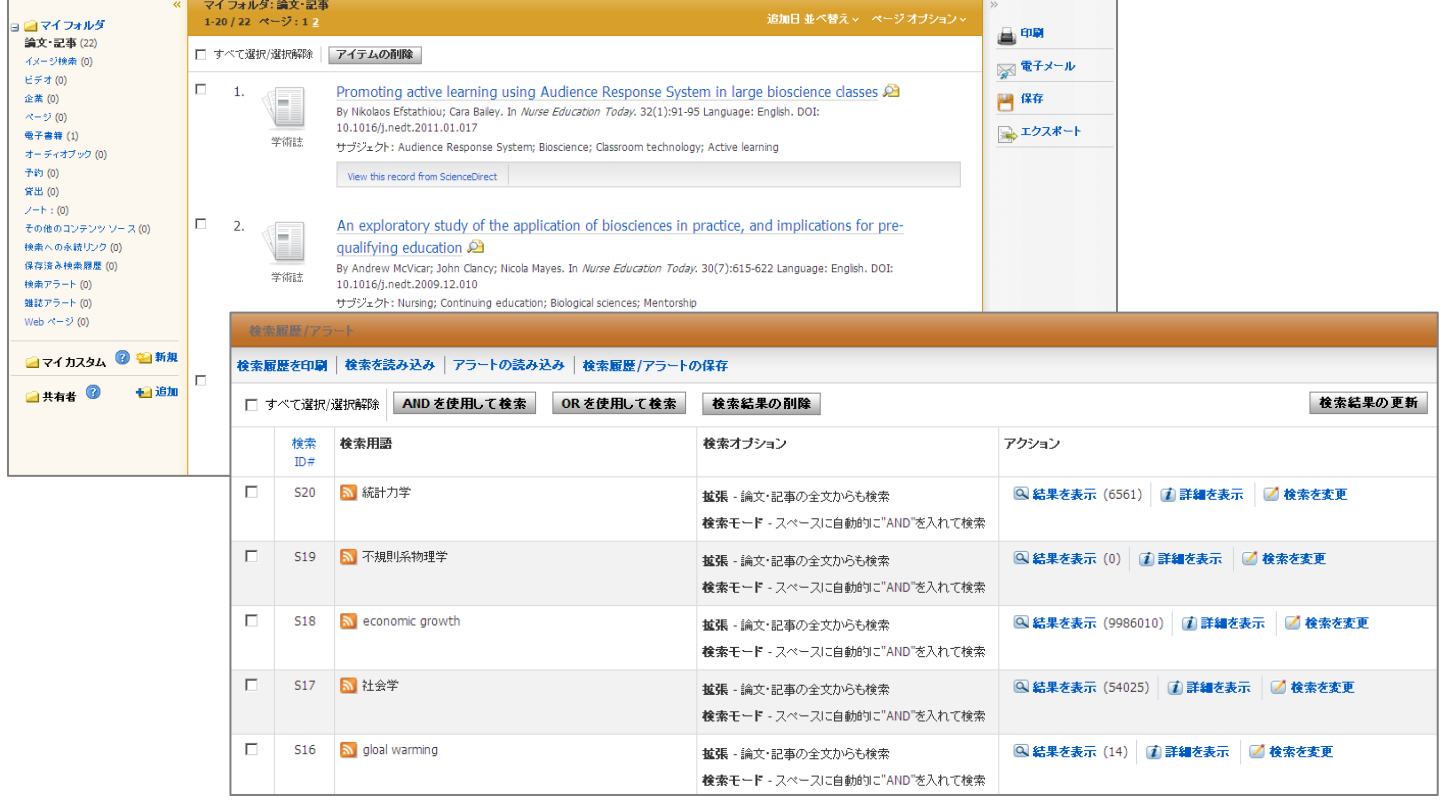

## お問合せは下記まで: **EBSCO International Inc., Japan (エブスコ) ebscohost@ebsco.co.jp**